## Mississippi Natural Heritage Program Web App for Environmental Review Requests

1. First, please register as a new user.

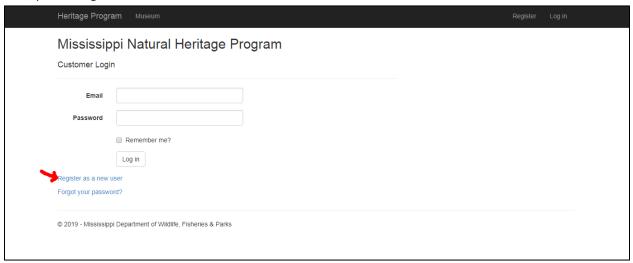

2. Then, once you've completed registration, you can create your environmental review request by clicking **New.** 

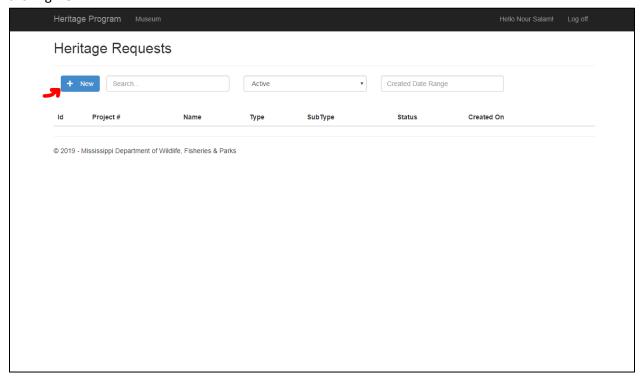

3. Please fill out the fields below as needed. Please include a detailed description of the project. Note that file attachments can be uploaded to the request. When you are ready, click **Create**.

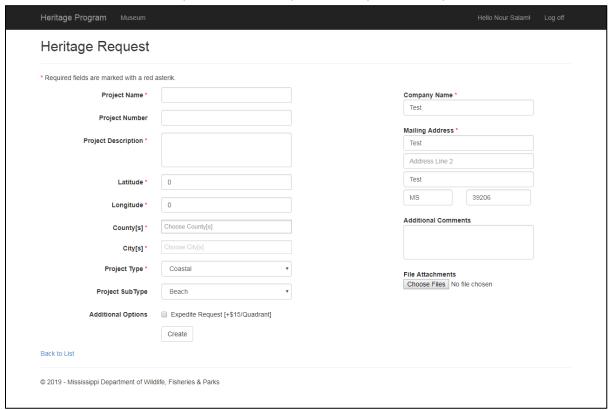

4. You will receive an email notification once your invoice (if applicable) is ready. After payment is received, we will then upload our response. Once uploaded, you will be notified that the environmental review is ready to be viewed/downloaded. You can download it by using the **Print option** (Ctrl+P) in your **browser** and then selecting **Save as PDF** in the **Destination** section.